# **PHỤ LỤC 1: HƯỚNG DẪN NỘP HỌC PHÍ**

- Việc nộp học phí có thể được bất kỳ tài khoản ngân hàng nào với điều kiện số dư khả dụng của tài khoản thanh toán phải bằng hoặc lớn hơn số học phí phải nộp của học viên đó.
- Hãy kiểm tra chính xác mã học viên trước khi thực hiện thanh toán.

### **Cách 1:** Nộp qua ứng dụng **BIDV Smartbanking**

Đăng nhập App BIDV Smartbanking Chọn mục **Thanh toán** Chọn mục **Học phí – lệ phí thi – trường học** Mục "Nhà cung cấp" chọn "**Đại học Việt Nhật"**  Nhập **mã sinh viên** của bạn vào mục "Mã khách hàng" để thực hiện giao dịch

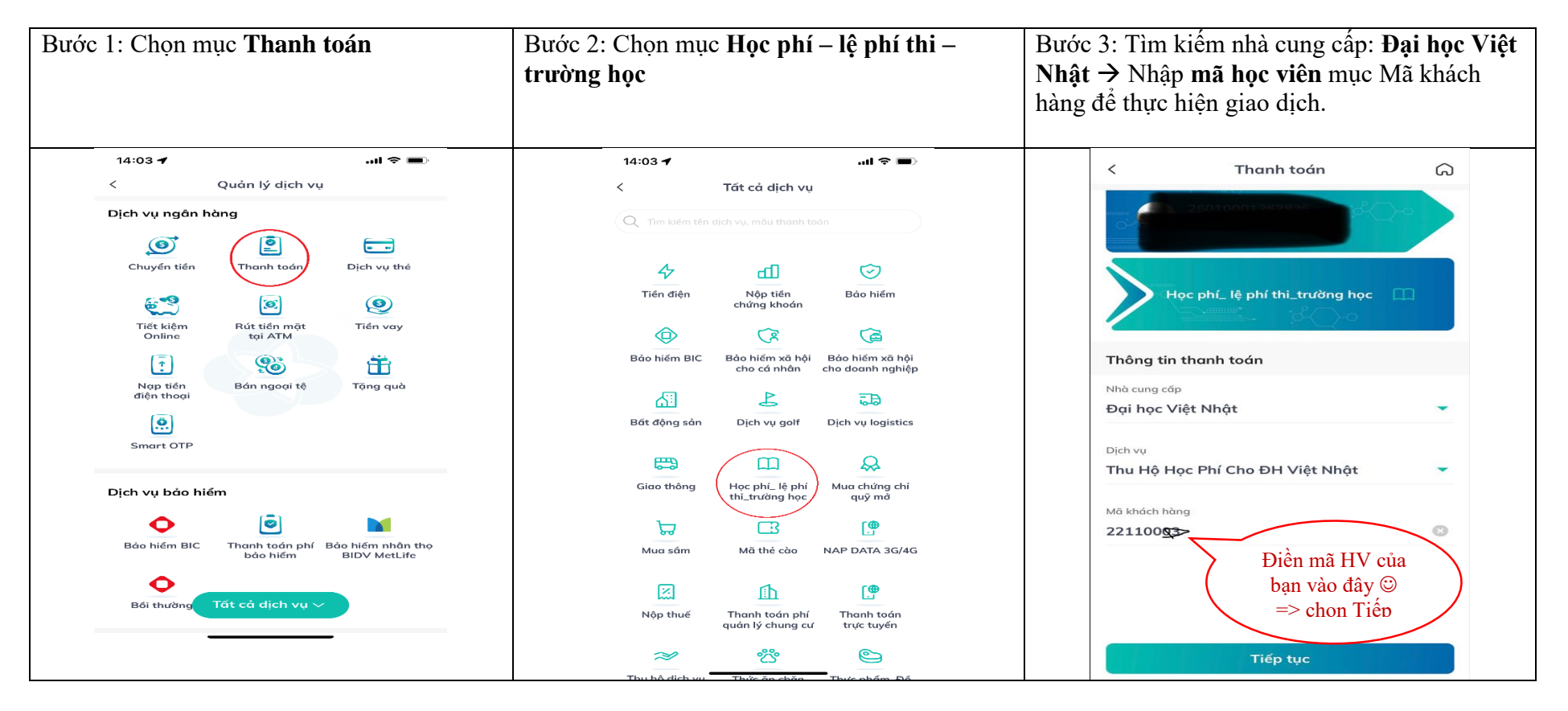

**Cách 2:** Thanh toán qua **Internet Banking/Mobile Banking từ ngân hàng khác**

Đăng nhập Internet Banking/Mobile Banking → Chọn mục **Chuyển tiền nhanh 24/7** → Chọn **Ngân hàng Đầu tư và phát triển Việt Nam (BIDV)**  $\rightarrow$  Phần Số tài khoản nhập **963727+Mã sinh viên**  $\rightarrow$  Nhập số tiền học phí cần nộp và hoàn thành thanh toán

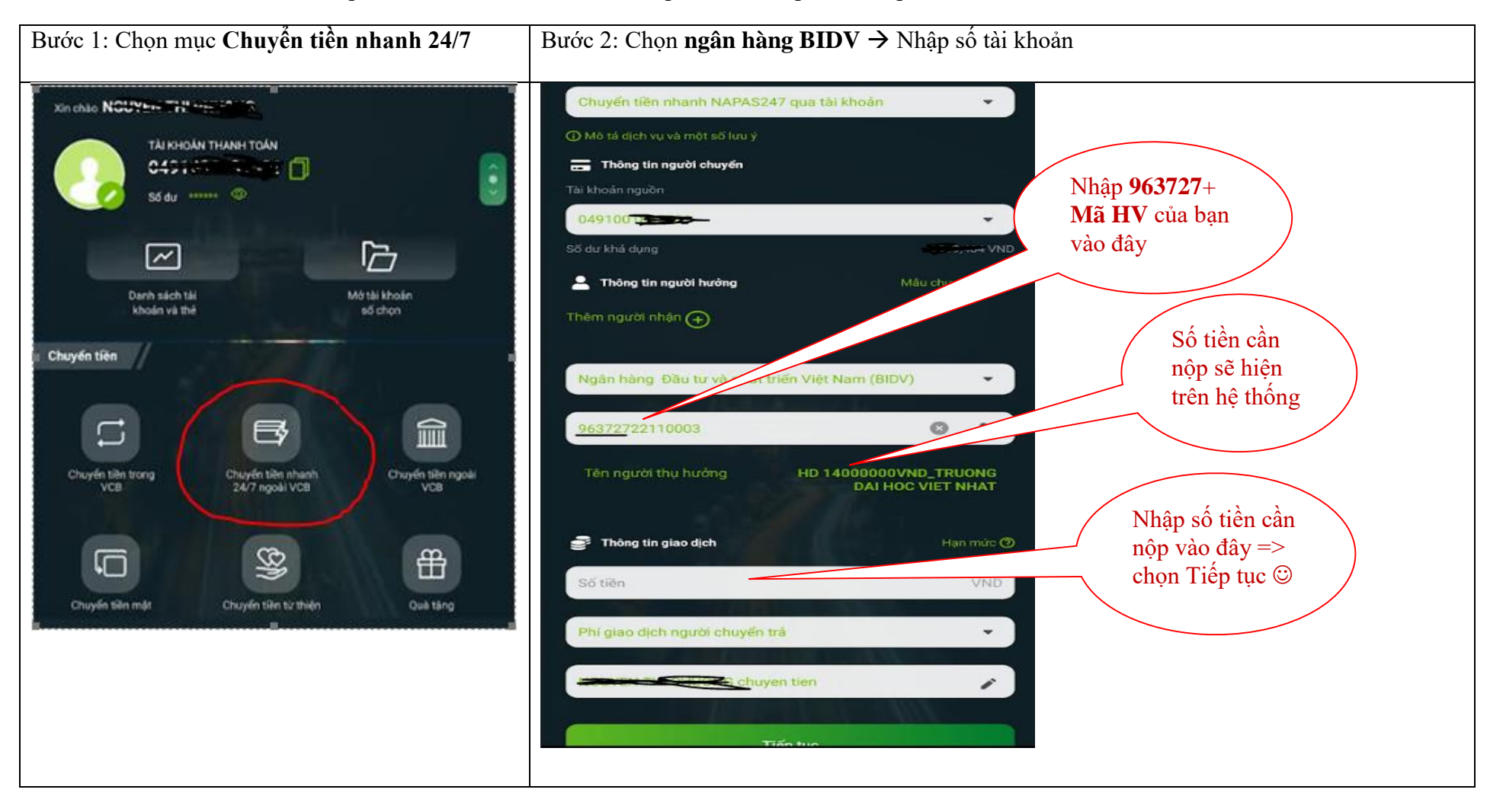

#### **INSTRUCTIONS FOR PAYING TUITION FEES**

- The payment of tuition fees can be made from any bank account provided that the available balance of the payment account must be equal to or greater than the student's payable tuition amount.
- Please check the student code before making payment

## **Method 1:** Payment through **BIDV Smartbanking**

Log in App BIDV Smartbanking  $\rightarrow$  Select **Payment**  $\rightarrow$  Select **Tuition**  $\rightarrow$  In "Provider" select "**Dai hoc Viet Nhat**"  $\rightarrow$  Fill in **student code** in "Customer code" and Continue

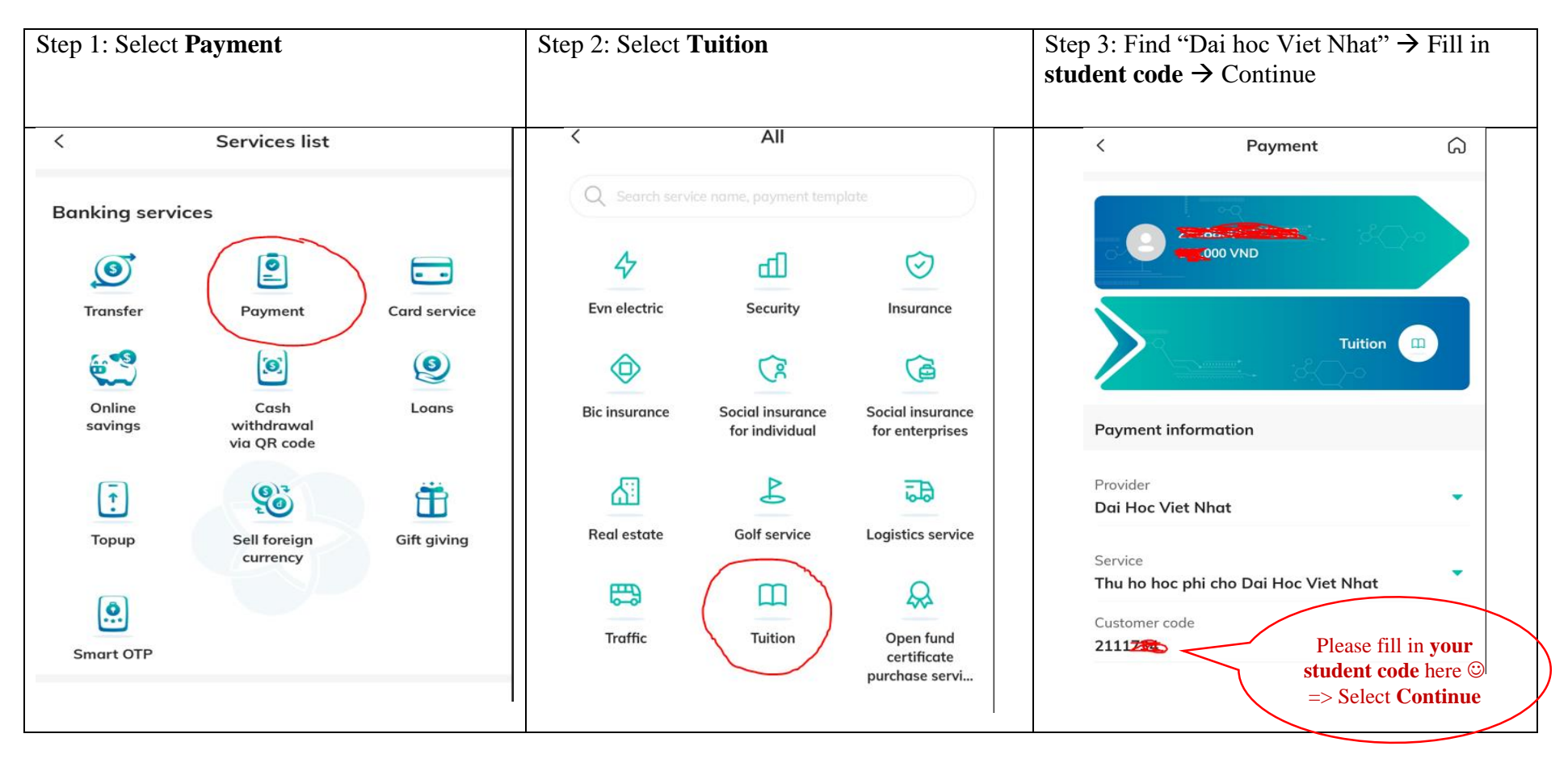

#### **Method 2:** Payment through **Internet Banking/Mobile Banking from other banks**

Log in Internet Banking/Mobile Banking  $\rightarrow$  Select **Quick transfer** 24/7  $\rightarrow$  Select **Bank for Investment and Development (BIDV)**  $\rightarrow$  In "Account number", please kindly fill in  $963727+$ **student code**  $\rightarrow$  Fill in the tuition fee amount and continue

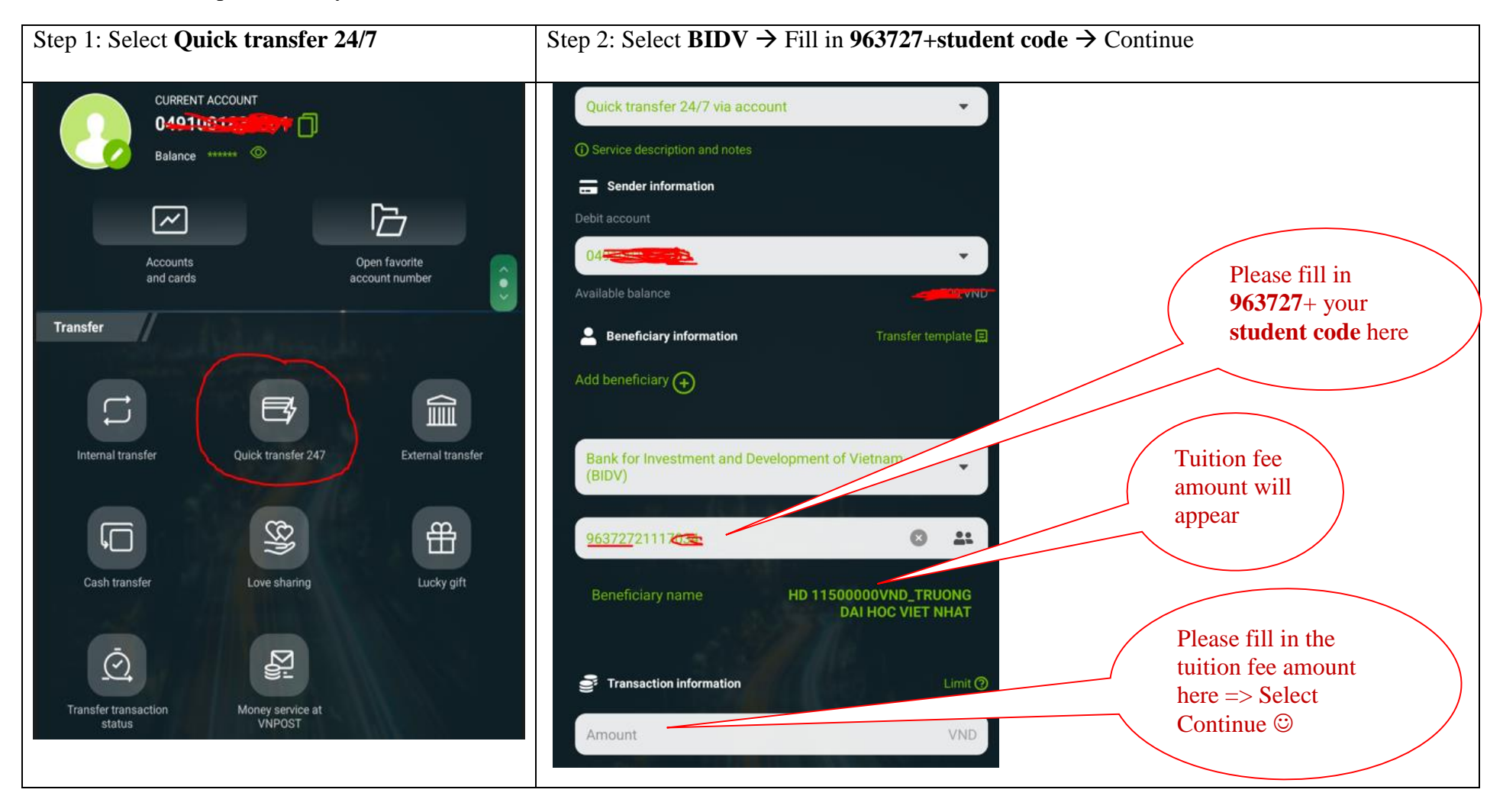